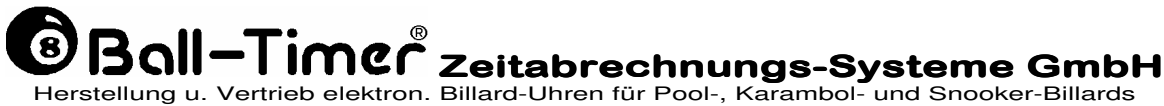

D-64732 Bad König Kimbacher Str. 211 Tel.: 06063-2051 Fax.: 06063-1833

e.-mail: contact@ball-timer.com internet: www.ball-timer.com

# **Handbuch für case-profi**

Stand August 1995, ab Version P 7.59 zul. akt. am 29. Januar 2003, **Version P 7.67E**

profi/handbuch4.doc, gedr. im August 2004 Copyright Ball-Timer Zeitabrechnungs-Systeme GmbH,

### EG-Konformitäts-Erklärung

2

### für elektrische Geräte nach der EG-Richtlinie 89/336/EWG, geändert durch die EG-Richtlinie 93/68/EWG

Das elektrische Gerät

Fabrikat Ball-Timer Billarduhr Typbezeichnung case-profi

stimmt überein mit den Anforderungen der EG-Richtlinien 89/336/EWG u. 93/68/EWG in alleiniger Verantwortung von

Firma Ball-Timer Zeitabrechnungs-Systeme GmbH 64732 Bad König

Folgende harmonisierte Normen sind angewandt:

EN 55011; EN 50081-1 u. 50081-2; EN 50082-1 u. 50082-2

Grenzwertklasse B

Zeitpunkt der CE-Kennzeichnung (Jahr) 1995

Bad König, 8. Januar 1996

Heinrich Dölp Geschäftsführer eg-konpr

# **Einleitung**

#### **Verehrter Kunde,**

mit diesem Gerät haben Sie ein echtes BALL-TIMER Produkt erworben, das wir mit viel Sorgfalt hergestellt haben. Es entspricht den Funkentstörbestimmungen nach VDE 0871 B. Technische Änderungen behalten wir uns vor.

Lesen Sie bitte diese Beschreibung in Ruhe durch, damit Sie alle technischen Details, die wir in über 10-jähriger Erfahrung erworben und in diesem Gerät vereint haben, auch erfolgreich nutzen können.

Beachten Sie besonders die Sicherheitsfunktionen, mit denen sich Manipulationen durch Personal oder Spieler erkennen bzw. verhindern lassen.

Wir wollen, daß Sie zufrieden sind und wünschen Ihnen viel Erfolg mit BALL-TIMER.

# Inhalt

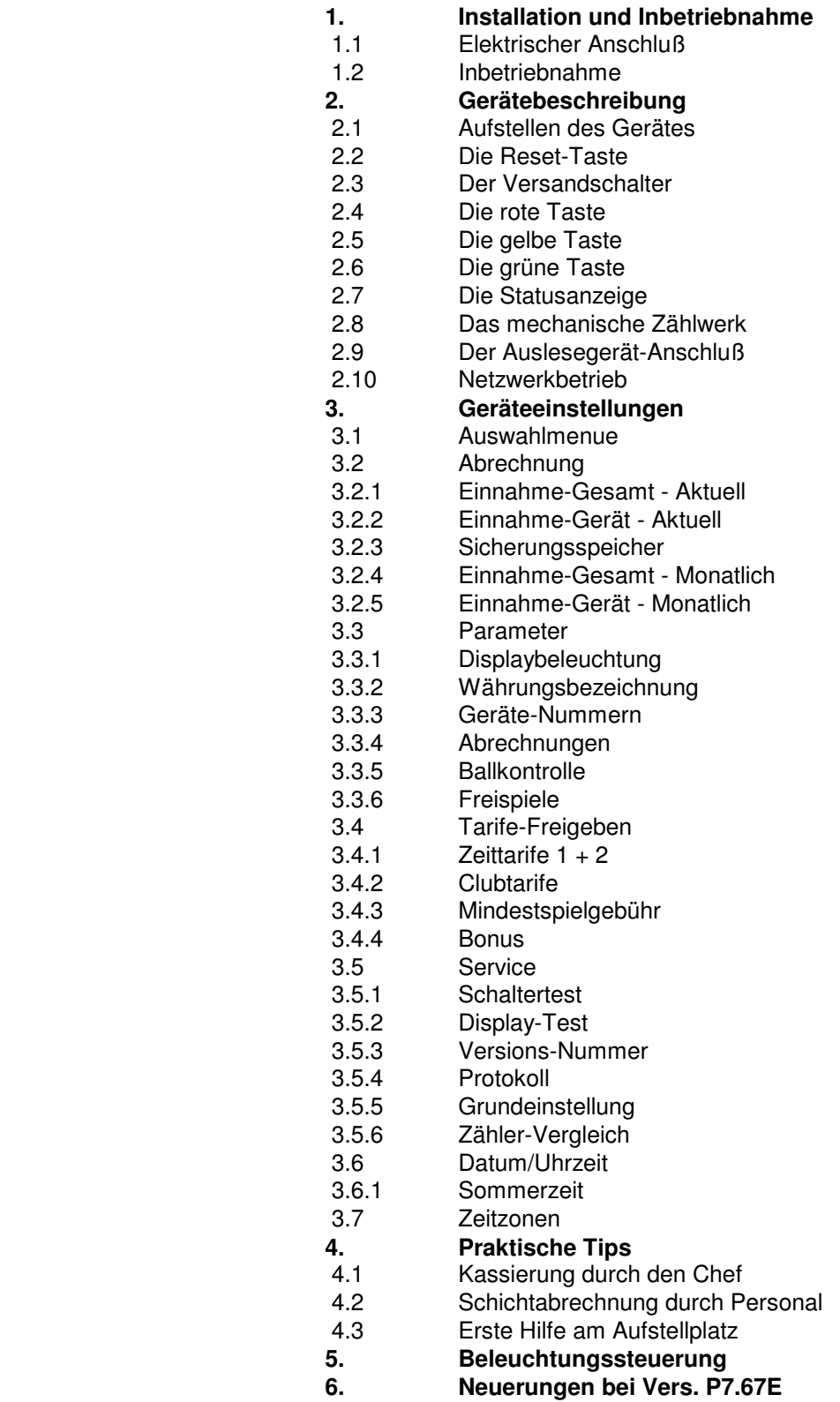

## 1. Installation und Inbetriebnahme:

**1.1 Elektrischer Anschluß** 

Vergewissern Sie sich, daß die auf dem Typenschild/Abschirmung angegebene Spannung mit der Ihres Stromnetzes übereinstimmt.

Der Anschluß des Gerätes an eine vorschriftsmäßig installierte Schukosteckdose ist gesetzlich vorgeschrieben. Der Hersteller übernimmt keine Verantwortung für Schäden an Personen oder Gegenständen, die aufgrund der Mißachtung dieser gesetzlichen Vorschrift entstehen.

Eingriffe und Reparaturen am Gerät dürfen nur vom Fachmann vorgenommen werden. Vor jedem Eingriff ist unbedingt der Netzstecker aus der Steckdose zu ziehen, bzw. bei festem Elektroanschluß ist dieser spannungsfrei zu machen.

Für Nichtbeachtung haftet der Hersteller nicht.

#### **1.2 Inbetriebnahme**

**Wir empfehlen**, **case-profi** nur hinter der Theke oder Kasse beim Personal aufzustellen. Mehrere Geräte können aufeinander gestapelt werden.

#### **Wichtig: Spieler sollen nur das Display einsehen, sich aber nicht selbst bedienen können!**

Kleben Sie zuerst auf die Scheiben-Innenseite bei Gehäuse und Schublade jeweils eine Klebezahl, beide müssen übereinstimmen um jederzeit eine leichte Zuordnung von Schublade und Gerät zu gewährleisten.

Legen Sie dann die Billardkugeln in die Schublade, alle müssen gleich groß sein:

#### **Carambol 3 x 61,2 mm; Pool 16 x 57,2 mm; Snooker 22 x 52,4 mm**

**Wir empfehlen**, Billardkugeln der Marke super aramit Pro, sie sind einheitlich in ihrer Größe!

Sind mehrere **case-profi** aufgestellt, verbinden Sie alle mit den beigefügten Netzwerkkabeln. ( s. 2.10 ).

Stecken Sie nun den Netzstecker ein. Bei vorhandener Netzspannung wird auf dem Display der Gerätezustand, (siehe 2.1) angezeigt.

Öffnen Sie die Fronttür, führen einen **Master-Reset** (siehe 2.2) durch, stellen den **Versandschalter** (links vorn) in Stellung **"ON"** ( siehe 2.3), danach ist das Gerät im Grundbetriebszustand.

Jetzt können Sie die einzelnen Daten, (siehe 3.1 - 3.7) des Aufstellplatzes mit Hilfe der entsprechenden Tasten, (siehe 2.4 - 2.6) einprogrammieren. Datum u. Uhrzeit (siehe 3.6) nicht vergessen!

#### **Wichtig!**

**Notieren Sie den Stand des mechanischen Zählers:** als Kontrolle Ihrer nächsten Abrechnung.

**Prüfen Sie die Ballkontrolle:** wenn sich alle Kugeln in der Schublade befinden und die Schublade ganz eingeschoben ist, muß die grüne Statusanzeige unter dem mechanischen Zähler erlöschen.

**Prüfen Sie die Netzausfallsicherung:** Bei gezogenem Netzstecker geht nur die Displaybeleuchtung aus, das Display bleibt lesbar. Bei Entnahme der Schublade muß das Gerät aktiv werden, d. h., die Statusanzeige leuchtet grün, die Gebührenzählung und der mechanische Zähler addieren Spielgebühren (je nach Tarif langsamer oder schneller) auf.

#### **Zeigen Sie Ihrem Personal, daß**.....

- ... auch bei **"Netz aus"** alle Funktionen aktiv sind und jede Kugelentnahme berechnet wird.
- ... nur wenn alle Kugeln in der Schublade sind und die Schublade ganz eingeschoben ist, stoppt die
- Gebührenzählung. ( Läuft sie dennoch weiter, ist umgehend der Service zu benachrichtigen ) ... **Billardkreide** nur in die dafür vorgesehenen hinteren Ecken der Schublade gelegt werden darf.
- **Keinesfalls** aber auf die **Kugeln** ! ... bei Hinweis "SERVICE RUFEN" , dies prompt erfolgen muß.
- dass die Kugeln des Gerätes Nr. 1 nur für den Tisch Nr. 1 usw. ausgegeben werden.

### 2. Gerätebeschreibung

#### **2.1 Aufstellen des Gerätes**

Schließen Sie das Gerät an eine fachgerecht installierte Schukosteckdose an.

Bei NETZ EIN werden auf dem Display, der Gerätezustand, die letzte Spielgebühr und der akt. Stundentarif angezeigt. In der weiteren Beschreibung wird diese Anzeige **Hauptbild** genannt.

Beim ersten Einschalten erscheint ein blinkender Text **"VERSAND-SCHALTER"** siehe hierzu 2.3. In der Bildmitte wird groß die letzte Spielgebühr angezeigt.

Es ist zu beachten, daß nach dem ersten Einschalten zur Inbetriebnahme oder bei einem Programm Up-Date unbedingt bei jedem Gerät ein **"MASTER-RESET"** erfolgen muß, damit das Gerät in eine definierte Ausgangsposition gebracht wird. (siehe 2.2)

#### **2.2 Die Reset-Taste**

Die Reset-Taste vorne, links, dient zum definierten zurücksetzen des Programmes. Wurde auf dem Display eine Bestätigung angezeigt, ist das Gerät anschließend in seinem normalen Betriebszustand.

Eine Beeinflussung der Kassenstände oder Geräteeinstellungen erfolgt **nicht**. Laufende Spiele werden exakt weiterberechnet.

Ein **MASTER-RESET** erfoIgt nur, wenn der Transportschalter in Stellung **"OFF"** gestellt und die **gelbe** und **rote Taste** gleichzeitig gedrückt werden. Abschließend wird dies auf dem Display bestätigt.

**Achtung:** Bei einem MASTER-RESET werden alle Kassendaten gelöscht und alle Einstellungen auf die werkseitigen Standardwerte zurück gesetzt. Deshalb sind nach einem Master-Reset **alle** Einstellungen zu überprüfen, auch das Datum und die Uhrzeit und eventuell zu berichtigen. Laufende Spiele beginnen von vorn. Danach ist das Gerät wieder im normalen Betriebszustand.

Bei einem Software-Update sollten Sie sich zuvor die Einstellungen und Kassenstände notieren!

#### **2.3 Der Versandschalter**

Im **-case-profi** befinden sich Akku`s, die das Gerät - unabhängig vom Netz - Spielbetrieb erkennen und berechnen lassen. So werden laufende Spiele bei Netzausfall oder absichtlicher Abschaltung nicht unterbrochen, die Berechnung läuft weiter. Spiele können normal beendet oder neu begonnen werden.

Im Falle eines Transportes sind die Akku`s mittels des Versandschalters abzuschalten.

Die blinkende Zeile **"VERSAND-SCHALTER"** bedeutet, daß dieser Schalter sich noch in der Pos. **"OFF"** (Versandzustand) befindet. Um den Normalzustand herzustellen, stellen Sie den Schalter auf **"ON".**

Die Akku`s werden nur dann automatisch nachgeladen, wenn sich das Gerät am Stromnetz befindet und der Transportschalter auf **"ON"** steht.

#### **2.4 Die rote Taste**

Die rote Taste erfüllt mehrere Funktionen, je nach Einstellung der Parameter.

Im Normalbetriebszustand dient sie zum Einschalten des Club-Tarifes (falls erlaubt) .

Wird sie zusammen mit der gelben Taste gedrückt, wird eine Schichtabrechnung (falls erlaubt) durchgeführt und angezeigt..

Außerhalb des Hauptbildes (nur bei offener Fronttür möglich) dient sie zur Cursorsteuerung aufwärts bzw. zum nächsten Wert.

#### **2.5 Die gelbe Taste**

Die gelbe Taste erfüllt ebenfalls mehrere Funktionen, je nach Einstellung der Parameter.

Im Normalbetriebszustand dient sie zum Ausführen der Funktion Zwischenabrechnung (falls erlaubt).

Wird sie zusammen mit der roten Taste gedrückt, wird eine Schichtabrechnung (falls zugelassen ) durchgeführt undd angezeigt.

Außerhalb des Hauptbildes (nur bei offener Fronttür möglich) dient sie zur Cursorsteuerung abwärts bzw. zum nächsten Wert.

#### **2.6. Die grüne Taste**

Die grüne Taste ist nur nach Öffnen der Fronttür zugänglich, so das sie praktisch den Schlüssel zu den Geräteeinstellungen darstellt. Befindet sich das Gerät in seinem normalen Betriebszustand (Hauptbild), gelangt man durch Betätigung der grünen Taste in ein Menue-Bild, welches die Einstellung des Gerätes nach den individuellen Bedürfnissen des Betreibers erlaubt. Innerhalb dieses Bildes und der von dort aus gewählten Bilder dient die grüne Taste zur Ausführung der Funktion **"BESTÄTIGEN".** Wenn länger als ca. 3 Minuten keine Eingabe erfolgt, kehrt das Gerät automatisch in den normalen Betriebszustand (Hauptbild) zurück. Bei offener Schublade wird unabhängig vom angezeigtem Bild die Spielgebühr weitergezählt.

#### **2.7 Die Statusanzeige**

Unter dem mechanischen Zählwerk befindet sich eine Leuchtanzeige (LED). Diese leuchtet grün für die Dauer des Spieles (Gebühren werden berechnet) und geht mit dem Schließen der Schublade aus (Gebühren werden nicht mehr berechnet). Leuchtet die Anzeige orangefarbig, liegt ein interner Fehler vor. Das Gerät ist ohne Funktion - der Service muß unverzüglich verständigt werden.

#### **2.8 Das mechanische Zählwerk**

Das Zählwerk dient als Abrechnungs-Gegenkontrolle und zur Erkennung von eventuellen Manipulationen. Die Anzeige ist 6 stellig, der darauf dargestellte Wert entspricht der Anzahl der Zähltakte. Jeder aufaddierte Zähltakt einer Spielgebühr wird synchron von der Einerstelle des mechan. Zählers aufgezählt.

Je nach Landeswährung ist der Wert verschieden. In allen Fällen läuft die, sich in der Anzeige als Zähltakt in der Spielgebühr verändernde Zahl mit der Einerstelle des mechanischen Zählers synchron.

Beispiele:

Ein Zähltakt entspricht in

- Deutschland 10 €uro-Cent
- Österreich 1 Schilling
- Schweiz 10 Rappen

Die Funktion des mechan. Zählwerks kann durch die Elektronik gegengeprüft werden (siehe 3.5.6).

#### **2.9 Der Auslesegeräte-Anschluß**

Nach Öffnen der Fronttür ist eine Anschlußbuchse (rechts vorn) zugänglich, an den ein handelsübliches Auslesegerät (NSM Dataprint oder kompatibles) angeschlossen werden kann (siehe 4.1). Alternativ kann der Anschluß auch zum Ausdruck einer separaten Schichtabrechnung genutzt werden (siehe 4.2).

#### **2.10 Netzwerkbetrieb**

Das Netzwerk bietet viele angenehme und praktische Vorteile im täglichen Umgang:

- Auslesen aller Geräte zum Abrechnen ist **nur** am Gerät Nr. 1 erforderlich,
- Auslesen aller Geräte mit dem Auslesegerät ist **nur** am Gerät Nr. 1 erforderlich,
- Schichtabrechnung für alle Geräte ist nur an Gerät 1 erforderlich.
- Programmierung der Zeitzonensteuerung ist **nur** am Gerät Nr.1 erforderlich,
- Programmierung der Uhrzeit ist **nur** am Gerät Nr. 1 erforderlich.

Werden mehrere **case-profi** installiert, sollten diese mit den beigefügten Netzwerkkabeln untereinander verbunden werden. Hierzu steckt man das Kabel durch die Gehäuserückwand, auf der Platine, in die Buchse **X4.**  Von Gerät 1 an Gerät 2, von Gerät 2 an Gerät 3 usw. bis zum letzten Gerät.

Zur Identifizierung der einzelnen Geräte untereinander, ist es unbedingt erforderlich, daß jedem Gerät (siehe 3.3.3) eine Adresse zugewiesen wird, sonst arbeitet das Netzwerk nicht.

Das Gerät mit der Adresse Nr. 1 ist der "Master". Alle anderen Geräte sind die "Slaves" die automatisch Anweisungen vom Master entgegen nehmen.

Die Entscheidung ob ein Gerät "Master" ist, wird nur über die Adresse getroffen, technisch sind alle Geräte gleich, so daß - falls erforderlich- im nachhinein auch ein anderes Gerät durch Umstellen der Adresse zum "Master" werden kann. Jede Adresse darf nur einmal im Netzwerk vorhanden sein. Die Adressen müssen in aufsteigender Reihenfolge (ohne Unterbrechungen) vergeben werden. Die tatsächliche Anzahl aller Geräte im Netzwerk ist am Mastergerät einzugeben (siehe 3.3.3). Maximal ist der Anschluß von 25 Geräten pro Netzwerk zulässig.

Zur leichteren Kontrolle wird die Geräte-Kennung im Hauptbild ganz rechts dargestellt. Das Gerät Nr. 1 zeigt an: NE und die Anzahl der angeschlossenen Netzwerk-Geräte und darunter eine 1.

Alle "Slaves", also Geräte mit Nr. 2 und höher zeigen nur ihre Geräte Nummer. So läßt sich auf dem Display leicht überprüfen, ob das Netzwerk richtig konfiguriert ist.

### 3. Geräteeinstellungen

Das **case-profi** erlaubt eine Vielzahl von Einstellmöglichkeiten durch den Betreiber. Eine Anpassung an örtliche Gegebenheiten ist dadurch fast uneingeschränkt möglich. Nach einem Master-Reset (siehe 2.2) wird das Gerät auf die werkseitig vorgegebenen Werte gesetzt, die einen Betrieb prinzipiell erlauben. Viele zusätzliche Funktionen und Möglichkeiten können aber vom Betreiber - falls gewünscht - über die nachfolgend beschriebenen Punkte freigegeben oder umgeschaltet werden.

Die Geräteeinstellung geschieht in Form von auf dem Display dargestellten Listen (Menues) aus denen der Betreiber das Gewünschte mit Hilfe der Cursorposition auswählen kann. Je nach Funktion kann dies zur Darstellung von weiteren Untermenues führen. Die Geräteeinstellung muß an jedem einzelnen Gerät vorgenommen werden. Einstellungen, die nur den "Master" betreffen, werden automatisch in den Menues der "Slave"-Geräte nicht angezeigt.

Sämtliche Einstellungen können schon in der Werkstatt vorgenommen werden.

#### **Grundsätzlich gilt:**

Die grüne Taste bestätigt eine durch die Cursorposition bezeichnete Funktion, die rote und die gelbe Taste dienen zur Steuerung des Cursors.

#### **3.1 AUSWAHLMENUE**

Nach Betätigung der **grünen** Taste erscheint auf dem Display das Bild **"AUSWAHLMENUE"**.

In der untersten Zeile befindet sich ein Pfeil **">"(Cursor)** der auf den Menuepunkt **"VERLASSEN"** zeigt.

Durch Betätigen der gelben oder roten Taste wandert der Pfeil auf- oder abwärts zu den einzelnen Menuepunkten. Durch Betätigen der grünen Taste gelangt man jeweils in das ausgewählte Untermenue.

Zur Auswahl stehen die Menues:

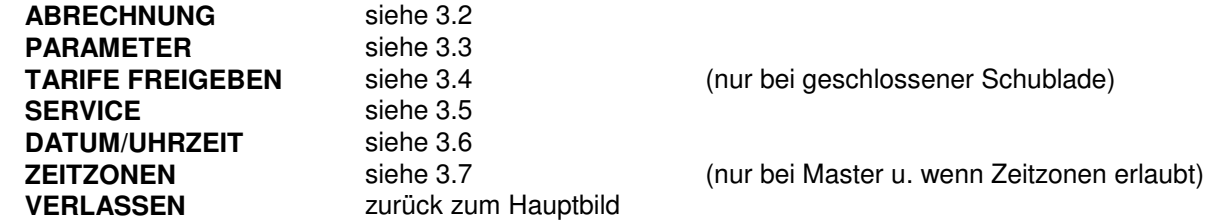

#### **3.2 ABRECHNUNG**

Das Untermenue "ABRECHNUNG**"** zeigt sich je nach Geräteeinstellung in verschiedenen Varianten. Es dient zur Anzeige der vom Gerät registrierten Spielbeträge. Grundsätzlich kann entweder die Summe von Abrechnung zu Abrechnung erfaßt werden (siehe 3.2.1) oder immer für komplette Monate (siehe 3.2.4).

#### **3.2.1 EINNAHME GESAMT - Aktuell**

Das Untermenue erscheint nur bei "Master"-Geräten, bei gewählter aktueller Abrechnung und bei gewählter Abrechnung ohne Auslesegerät (siehe 3.3.4). Wird es aufgerufen, sammelt das "Master"-Gerät die Gesamteinnahmen (seit der letzen Abrechnung) aller verfügbaren Geräte im Netzwerk ein , addiert sie auf und stellt die Summe dar.

Je nach Anzahl der angeschlossenen Geräte kann dies einige Sekunden dauern. Auf dem Display wird angezeigt, welches der angeschlossenen Geräte gerade gelesen wird. Sollte beim Einlesen eine Unstimmigkeit im Netzwerk festgestellt werden (z.B. abgezogenes Kabel, oder eines der Geräte nicht am 230 V Netz) wird eine entsprechende Fehlermeldung ausgegeben.

In einem weiteren Unterpunkt, kann die dargestellte Summe gelöscht werden, sodaß alle angeschlossenen Geräte wieder bei Null beginnen. Der gelöschte Betrag wird in den Sicherungsspeicher übertragen (siehe 3.2.3) damit er im Zweifelsfall nochmals überprüft werden kann. Ist der Betrag beim Löschen bereits Null, wird der alte Wert im Sicherungsspeicher nicht überschrieben. Solange nicht gelöscht wird, kann die Abrechnung zu Kontrollzwecken beliebig oft aufgerufen werden ohne die Kassenstände zu beeinflussen.

Das Untermenue erscheint nur bei gewählter aktueller Abrechnung und gewählter Abrechnung ohne Auslesegerät (siehe 3.3.4). Wird es aufgerufen, zeigt das Gerät bereits eingenommene Beträge (seit der letzen Abrechnung), die Beträge eines eventuell laufenden Spiels und die Summe aus beiden an.

Im Menüpunkt **"AUFGLIEDERN"** kann man die Umsätze der einzelnen Zeitzonen und Clubtarife ablesen.

Mit dem Punkt **"LÖSCHEN"** können die angezeigten Beträge gelöscht werden. Der Betrag eines laufenden Spiels bleibt unberührt.

Solange nicht gelöscht wird, kann die Abrechnung zu Kontrollzwecken beliebig oft aufgerufen werden ohne die Kassenstände zu beeinflussen.

#### **3.2.3 SICHERUNGSSPEICHER**

Das Untermenue erscheint nur bei gewählter aktueller Abrechnung und gewählter Abrechnung ohne Auslesegerät (siehe 3.3.4). Wird es aufgerufen, zeigt das Gerät Datum und Uhrzeit sowie den Betrag der letzten Abrechnung an, bei der der ermittelte Betrag gelöscht wurde und ungleich Null war.

#### **3.2.4 EINNAHME GESAMT - Monatlich**

Das Untermenue erscheint nur bei "Master"-Geräten, bei gewählter monatlicher Abrechnung und bei gewählter Abrechnung ohne Auslesegerät (siehe 3.3.4). Wird es aufgerufen, sammelt das "Master"-Gerät die monatlichen Gesamteinnahmen aller verfügbarer Geräte im Netzwerk ein , addiert sie auf und stellt die Summen der letzten drei kompletten Monate dar.

Je nach Anzahl der angeschlossenen Geräte kann dies einige Sekunden dauern. Auf dem Display wird angezeigt, welches der angeschlossenen Geräte gerade gelesen wird. Sollte beim Einlesen eine Unstimmigkeit im Netzwerk festgestellt werden (z.B. abgezogenes Kabel, oder eines der Geräte nicht am 230 V Netz) wird eine entsprechende Fehlermeldung ausgegeben.

Daten die älter als drei Monate sind werden bei dieser Methode automatisch gelöscht. Einnahmen des laufenden Monats bleiben unberücksichtigt.

#### **3.2.5 EINNAHME GERÄT - Monatlich**

Das Untermenue erscheint nur bei gewählter monatlicher Abrechnung und bei gewählter Abrechnung ohne Auslesegerät (siehe 3.3.4). Wird es aufgerufen, erscheinen die Gesamteinnahmen der letzten drei kompletten Monate.

Daten die älter als drei Monate sind werden bei dieser Methode automatisch gelöscht. Einnahmen des laufenden Monats sowie laufende Spiele bleiben unberücksichtigt.

#### **3.3 PARAMETER**

Im Menue **PARAMETER** bestehen folgende Wahlmöglichkeiten:

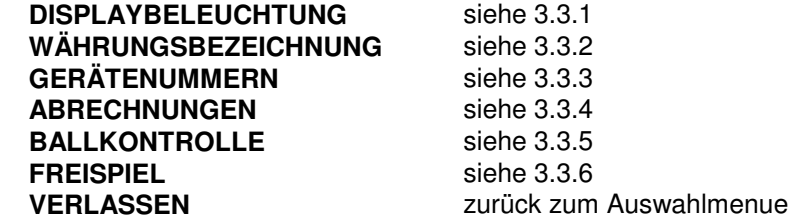

#### **3.3.1 DISPLAYBELEUCHTUNG**

Im Untermenue **DISPLAYBELEUCHTUNG** kann, je nach Helligkeit am Standort des Gerätes, die Hintergrundbeleuchtung des Displays in drei verschiedenen Helligkeits-Stufen gewählt werden.

#### **3.3.2 WÄHRUNGSBEZEICHNUNG**

Im Untermenue **WÄHRUNGSBEZEICHNUNG** kann die Kurzbezeichnung für die jeweilige Landeswährung frei eingestellt werden. Dazu ist der Cursorpfeil zunächst auf **NAME** zu stellen und mit der grünen Taste zu bestätigen. Es blinkt jetzt die erste Stelle der Währungsbezeichnung. Mit der roten Taste kann durch fortgesetztes Drücken, jeder beliebige Großbuchstabe des Alphabetes als erste Stelle eingegeben werden. Falls diese Stelle nicht benötigt wird, erscheint nach dem Z ein Leerzeichen. Ist der gewünschte Buchstabe (oder das Leerzeichen ) sichtbar, wird mit der gelben Taste die nächste Stelle gewählt. Dieser Vorgang kann beliebig wiederholt werden, bis alle Stellen wunschgemäß aussehen. Mit der grünen Taste wird die Einstellung bestätigt und abgespeichert. Diese Kurzbezeichnung erscheint jetzt bei allen Anzeigen und Ausdrucken die Geldbeträge betreffen.

#### **3.3.3 GERÄTENUMMERN**

Im Menü **GERÄTENUMMERN** werden die für jedes Gerät spezifischen Kennungen eingegeben. Die **ADRESSE** legt die "Hausnummer" des Gerätes im Netzwerk fest. Die Adresse 1 ist automatisch der "Master" die Adressen 2 bis 25 sind die "Slaves". Geräte die zu einem Netzwerk verbunden sind, müssen Adressen in aufsteigender Reihenfolge besitzen, wobei mit 1 begonnen werden muß. Es darf keine Adresse fehlen und keine doppelt vorhanden sein. Den Cursorpfeil auf ADRESSE stellen und mit der grünen Taste bestätigen. Mit der roten Taste kann die Adresse erhöht, mit der gelben Taste kann sie erniedrigt werden.

Die **IDENT-NUMMER** identifiziert das Gerät für die Buchhaltung. Sie wird bei allen Ausdrucken die dieses Gerät betreffen mit ausgegeben. Den Cursorpfeil auf **IDENTNUMMER** stellen und mit der grünen Taste bestätigen. Mit der gelben Taste wird die Position innerhalb der zehn Stellen ausgewählt. Mit der roten Taste kann jede Ziffer zwischen 0 und 9 eingestellt werden.

Die **HALLEN-NUMMER** identifiziert den Standort des Gerätes (ideal bei mehreren Spielstätten). Sie kann für jedes Gerät eingegeben werden, maßgebend beim Ausdruck ist immer die Hallennummer des Master-Gerätes. Den Cursorpfeil auf HALLENNUMMER stellen und mit der grünen Taste bestätigen. Mit der gelben Taste wird die Position innerhalb der sechs Stellen ausgewählt. Mit der roten Taste kann jede Ziffer zwischen 0 und 9 eingestellt werden.

Die **ANZAHL** (erscheint nur beim Master-Gerät) gibt an, wieviel Geräte zu einem Netzwerk zusammengeschlossen sind. Diese Angabe muß stimmen, wenn das Netzwerk richtig ausgelesen werden soll. Ist sie zu klein angegeben, werden alle Geräte mit einer größeren Adresse beim Auslesen ignoriert. Ist sie zu groß gewählt, wird die Datenübertragung unnötig verlangsamt, da vom Master-Gerät nach nicht vorhandenen Geräten gesucht werden muß.

#### **3.3.4 ABRECHNUNGEN**

Im Untermenue **ABRECHNUNGEN** wird festgelegt welche Art von Abrechnungen, wie durchgeführt werden sollen.

#### **ZWISCHENABRECHNUNG** zulassen JA oder NEIN.

Im Untermenue mit dem Cursorpfeil anwählen und mit der grünen Taste zwischen JA und NEIN wechseln. Ist die Zwischenabrechnung zugelassen, kann später vom Personal durch Betätigen der gelben Taste bei laufendem Spiel eine Zwischenabrechnung durchgeführt werden. Die zu diesem Zeitpunkt fällige Spielgebühr wird abgerechnet, ohne daß die Schublade oder die Kugeln am Gerät vorhanden sein müssen. Diese abgerechnete Spielgebühr wird jetzt als Zwischenabrechnung separat im Hauptbild angezeigt, das neue Spiel beginnt wieder mit 0.00.

#### **SCHICHTABRECHNUNG.**

Im Untermenue wird festgelegt ob eine Schichtabrechnung zulässig ist oder nicht, ob der Bediener berechtigt ist, die angezeigte Schichtsumme zu löschen und ob die Schichtabrechnung per Tastendruck oder per Drucker erfolgen soll. Die Fronttür bleibt geschlossen.

Die Schichtabrechnung per Tasten wird durch den gleichzeitigen Druck auf die rote und gelbe Taste am Master-Gerät ausgelöst. Das Master-Gerät sammelt alle Schichtdaten (die Summe aller abgerechneten Spiele seit der letzten Schichtabrechnung) im Netzwerk ein, und gibt diesen Betrag auf dem Display aus. Gleichzeitig zeigt jedes Gerät im Netzwerk seine eigene Summe separat an. Falls Löschen erlaubt wurde, kann der Bediener mit der roten Taste am Master-Gerät die Schichtspeicher aller angeschlossenen Geräte zurücksetzen.

Die Schichtabrechnung per Auslesegerät (nur mit dem speziellen Minidrucker von Ball-Timer) erfolgt immer dann, wenn der Minidrucker am Master-Gerät aufgesteckt wird. Die Schichtdaten aller angeschlossenen Geräte werden eingesammelt und ausgedruckt. Ist Löschen freigegeben, wird anschließend automatisch gelöscht.

#### **CHEF-ABRECHNUNG.**

Im Untermenue wird festgelegt, wie eine Chef-Abrechnung zulässig ist, ob aktuell oder monatlich abgerechnet werden und ob die Chef-Abrechnung per Tastendruck oder per Auslesegerät erfolgen soll (siehe 4.1). Die Chefabrechnung per Tasten ist im Kapitel 3.2 ausführlich beschrieben. Das Master-Gerät sammelt alle Chefdaten im Netzwerk ein, und gibt die Summe auf dem Display aus.

#### **3.3.5 BALLKONTROLLE**

Im Untermenue BALLKONTROLLE wird die Toleranzschwelle der Kugelerkennung eingestellt. Im Normalfall ist es notwendig, daß alle Kugeln in der Schublade sein müssen, damit das Gerät das Spielende erkennt. Dies bedeutet, daß bei nur einem defekten (offenen) Schalter das Gerät bei geschlossener Schublade weiterläuft. Um diesen Fall zu vermeiden, ist es dem Betreiber freigestellt, eine Toleranz einzustellen. Das Gerät akzeptiert dann eine festlegbare Anzahl (max. 5 bei Snooker und Pool, bis 1 bei Carambol) offene Schalter bei Spielende. Werden bei Spielende offene Schalter erkannt, zeigt das Display mehrere Sekunden lang den Hinweis: SERVICE RUFEN sowie die Anzahl der offenen Schalter und die max. zulässigen offenen Schalter an. In den Ausdrucken von Chef- und Schicht-Abrechnungen erscheint der Hinweis: SCHALTERFEHLER.

Die aufgetretenen Schalterfehler werden zusätzlich im intern geführten Protokoll vermerkt und können später vom Techniker mit Datum und Uhrzeit ausgelesen werden (siehe 3.5.4).

#### **3.3.6 FREISPIELE zulässig nein**

Wird hier auf **JA** gestellt, kann der Bediener bei Spielbeginn bis zum ersten Zähltakt durch dreimaliges drücken auf den Clubtaster die Gebührenzählung deaktivieren. Bei Spielende wird dieses Freispiel automatisch wieder aufgehoben.

Als Kontrolle werden im Menue PARAMETER und weiter zu PROTOKOLL die letzten 14 Ereignisse mit Datum und Uhrzeit, z.B.: 15.09.97 9:34 – 10:44 F angezeigt.

Bei Ausdruck wird angegeben: FREISPIEL 00:26:40 und FREISPIELANZAHL 6.

#### **3.4 TARIFE-FREIGEBEN**

Der Menuepunkt **TARIFE-FREIGEBEN** ist nur verfügbar, wenn kein Spiel läuft, die grüne Lampe aus ist. Das Menue stellt folgende Möglichkeiten zur Verfügung:

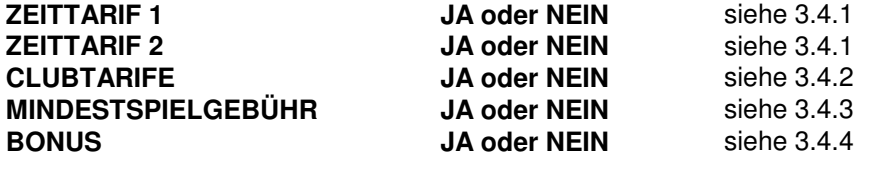

WEITER ZU GRUNDTARIF **abelisierte Einzelnen Einzelnen Einstellungen** und WEITER ZU GRUNDTARIF

In diesem Menue wird festgelegt, welche Tarifarten grundsätzlich in diesem Gerät zulässig sein sollen. Nach dem Freigeben der Tarifart läßt sich nun der entsprechende Tarif einstellen. Aus dem Menue **TARIFE-FREIGEBEN** wird automatisch in die Tarifeinstellung **GRUNDTARIF** gewechselt. Der Grundtarif ist immer dann aktiv, wenn kein anderer Tarif freigegeben und eingeschaltet ist. Er kann daher auch nicht gesperrt werden. Je nach Freigabe der Tarife wird automatisch in die nächsten Untermenues weiter verzweigt. Steht der Cursorpfeil wieder auf **VERLASSEN,** kann man in das **AUSWAHLMENUE** zurück.

#### **3.4.1 ZEITTARIF 1** und **ZEITTARIF 2**

Es besteht die Möglichkeit zu unterschiedlichen Tageszeiten unterschiedliche Stundentarife festzulegen. Der Betreiber hat dadurch ein ausgezeichnetes Instrument, die Auslastung seines Objektes zu verschiedenen Tageszeiten oder Wochentagen zu beeinflussen. Die Beträge der Zeittarife werden hier festgelegt. Die Angaben wann diese Tarife gültig sind, wird anschließend im Menuepunkt **ZEITZONEN** (siehe 3.7) bestimmt.

**Achtung:** Alle Tarife können mit 0:00 eingestellt werden. Damit ist die Möglichkeit gegeben, Clubs über einen Zeittarif kostenloses Trainieren auf einzelnen Tischen und für eine bestimmte Zeit zu vergeben.

#### **3.4.2 CLUBTARIF**

Der Clubtarif ist ein alternativer Stundentarif, der jederzeit (unabhängig von einer aktiven Zeitzone) durch Betätigung der Clubtaste (siehe 2.4) aktiviert werden kann, z.B. für Clubspieler. Ist er freigegeben, leuchtet die Clubtaste nach Betätigung. Im Hauptbild ist nun der Hinweis: **CLUB** zu sehen. Ein Clubtarif kann nur bei offener Schublade aktiviert werden. Bei Spielende erlischt die rote Taste und der Clubtarif wird automatisch wieder aufgehoben. Der Clubtarif ist sowohl für die Grundzone als auch für beide Zeitzonen betragsmäßig separat einstellbar.

#### **3.4.3 MINDESTSPIELGEBÜHR**

Die Mindestspielgebühr vermeidet Kurzspiele, die zu geringen Beträgen abgerechnet werden müßten.

Stellt man hier einen Betrag ein, wird dieser ca. 30 Sekunden nach dem Ziehen der Schublade aufgezählt und bleibt solange stehen, bis die Spielzeit für diesen Betrag verbraucht ist. Danach wird normal weitergezählt. Wird das Spiel früher beendet, ist dieser Betrag als Spielgebühr abzurechnen. Häufig wird hier der übliche Einsatz pro Spiel bei Münztischen eingesetzt.

#### **3.4.4 BONUS**

Der Bonus kann gewährt werden, um Langzeitspiele attraktiver zu machen. Hier kann der Betrag eingestellt werden, um den der Stundentarif nach mindestens einer Stunde ununterbrochenen Spieles automatisch abgesenkt wird. Maximal kann der Grundtarif um ca. 20 % abgesenkt werden.

#### **3.5 SERVICE**

Das Menue **SERVICE** dient in erster Linie dem Servicetechniker zur leichteren Handhabbarkeit im Servicefall. Es kann aber auch für den Betreiber nützliche Hinweise über sein Gerät bieten. Auch das Menü **SERVICE** ist in verschiedene Punkte untergliedert:

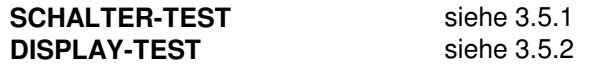

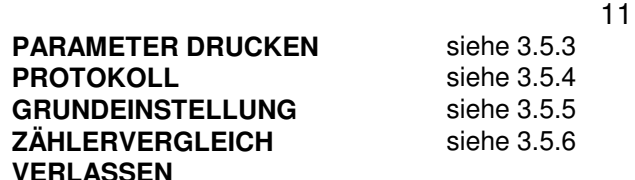

#### zurück zum Auswahlmenue

#### **3.5.1 SCHALTERTEST**

Je nach Ausführung, zeigt das Display die Anordnung der Carambol, Pool oder Snooker-Schalter in der Ballkontrolle von oben gesehen. Links oben befindet sich immer der Schubladenschalter, der bei jüngeren Geräten entfällt. Offene Schalter werden als leeres Rechteck, geschlossene Schalter als ausgefülltes Rechteck dargestellt. Fehlerhafte Schalter können so in kurzer Zeit herausgefunden werden.

#### **3.5.2 DISPLAY-TEST**

Das Menue **DISPLAY-TEST** ermöglicht die Überprüfung des Displays selbst. Im Wechsel werden alle Punkte angezeigt. Defekte Punkte oder Zeilen können visuell sofort erkannt werden.

#### **3.5.3 PARAMETER DRUCKEN**

In diesem Untermenue kann mit dem Drucker ein Ausdruck der Parameter erstellt werden.

#### **3.5.4 PROTOKOLL**

Besondere Betriebszustände, aufgetretene Fehler etc. werden im Protokoll zusammen mit Uhrzeit und Datum erfaßt. Die letzten 14 "Ereignisse" werden festgehalten und dargestellt.

#### **3.5.5 GRUNDEINSTELLUNG**

Das Menue **GRUNDEINSTELLUNG** ermöglicht dem Betreiber, alle Werte auf die Werkseinstellung zurückzusetzen. Achtung ! Alle Kassenstände werden ebenfalls gelöscht.

#### **3.5.6 ZÄHLER-VERGLEICH**

Im Menue **ZÄHLER-VERGLEICH** kann das elektronische Zählwerk mit dem mechanischen Zählwerk synchronisiert werden, um eventuelle Fehlfunktionen des mechanischen Zählers erkennbar zu machen. Dazu wird der Cursorpfeil auf AKTUELL gestellt und mit der grünen Taste bestätigt. Mit der roten Taste kann die Ziffer und mit der gelben Taste die Stelle gewählt werden. Stimmt der Stand des elektronischen Zählers mit dem des mechanischen Zählers überein, wird dies mit der grünen Taste bestätigt. Jedes Weiterzählen des mechanischen Zählwerkes muß gleichermaßen auf dem elektronischen Zähler stattfinden. Auch nach längerer Zeit (einige Tage, Wochen, Monate) müssen die Zählerstände weiterhin übereinstimmen.

#### **3.6 DATUM/UHRZEIT**

Sehr wichtig ist es, bei Inbetriebnahme des Gerätes Datum und Uhrzeit korrekt einzustellen, da sonst das Abrechnungsdatum, die Zeitzoneneinstellung und das Protokoll falsch wären.

Zuerst muß der Cursorpfeil mit der **roten** oder **gelben** Taste in die entsprechende Zeile gebracht werden, nun kann durch Drücken der **grünen** Taste der Pfeil auf den zu ändernden Wert gestellt werden. Durch Betätigen der **roten** oder **gelben** Taste wird der Wert verändert.

Durch das Betätigen der **grünen** Taste wird auf den nächsten Wert gesprungen usw., oder der Pfeil auf **WEITER ZU ... SOMMERZEIT** steht.

#### **3.6.1 SOMMERZEIT NEIN**

In diesem Untermenue läßt sich bei **JA** Einstellung die automatische Umschaltung in die Sommerzeit und wieder zurück festlegen.

#### **3.7 ZEITZONEN**

Das Zeitzonenmenue erscheint nur beim Master-Gerät und wenn die Zeitzonentarife (siehe 3.4.1) freigegeben worden sind.

Eine Zeitzone kann an einem bestimmten Wochentag , zu einer bestimmten Zeit einmal eingeschaltet und am gleichen Tag später wieder ausgeschaltet werden. Soll an einem bestimmten Wochentag diese Zeitzone ausfallen, sind einfach gleiche Anfangs und Endzeiten einzugeben. Die Einstellung am Master-Gerät ist maßgebend für alle angeschlossenen Netzwerkgeräte, bei denen die Zeitzonentarife freigegeben wurden. Die Ein -und Ausschaltzeiten müssen daher nur einmal am Mastergerät eingegeben werden. Die Stundentarife selbst (für jedes Gerät unter Umständen verschieden) müssen an jedem einzelnen Gerät eingestellt werden.

Da zur korrekten Funktion unbedingt Datum und Uhrzeit stimmen müssen, wird zunächst die momentan eingestellte Zeit angezeigt und um Bestätigung gebeten.

Wenn Datum und Uhrzeit nicht stimmen, verzweigt das Programm automatisch zum Menuepunkt **DATUM/UHRZEIT** (siehe 3.6), ansonsten kann mit der Einstellung begonnen werden.

Die folgende Anleitung gilt sinngemäß für beide einstellbaren Zeitzonen:

Bei Eingabe oder Änderung der Zeitzonen kann jede Zeitzone einzeln angewählt werden. Bei Neueinstellung ist es ratsam, **ZEITZONE 1** und **2** anzuwählen, da nach Abschluß der **ZEITZONE 1** automatisch in die **ZEITZONE 2** verzweigt wird.

Nach dem Anwählen der **ZEITZONE 1** und **2** steht der Cursorpfeil generell auf "**VON"** und **"MO"** für Montag blinkt. Nun kann mit der **roten** oder **gelben** Taste der Beginn der entsprechenden Zeitzone im Stundenraster gewählt werden. Nach dem Bestätigen mit der **grünen** Taste wechselt der Pfeil nun auf "**BIS",** dort wird der oben beschriebene Vorgang wiederholt. Bei einem weiteren Bestätigen wechselt der Cursorpfeil wieder auf "**VON",** und das Symbol für Dienstag **"DI"** fängt nun an zu blinken. Dieser Vorgang wird solange wiederholt bis am Ende der Sonntag **"SO"** eingestellt und bestätigt ist.

### 4. Praktische Tips

Das vorliegende **case-profi** ist eine Weiterentwicklung unseres erfolgreichen **case-standard.** Viele Neuerungen sind aus der Praxis entstanden und sollen Ihnen Ihre tägliche Arbeit erleichtern.

#### **4.1 Kassierung durch den Chef**

Grundsätzlich gibt es zwei Methoden, die aktuelle und die monatliche Abrechnung.

Die aktuelle Abrechnung erfaßt immer den Zeitraum zwischen der letzten getätigten Abrechnung (mit Löschung) und der momentan ausgelösten Abrechnung. Dabei ist es unerheblich ob zwischen den Abrechnungen zwei Minuten, drei Tage oder gar mehrere Monate liegen. Die Umsätze werden bis zur Fassungsgrenze des Kassenspeichers (ca. 1 000 000 ) aufaddiert und bereitgestellt.

Die getätigten Umsätze lassen sich den verschiedenen Tarifen zuordnen.

Die monatliche Abrechnung gliedert die Einnahmen in ganze Monate auf, wobei die letzten drei kompletten Monate zu Verfügung gestellt werden. Die Einnahmen des laufenden Monats bleiben unberücksichtigt. Die Zuordnung beginnt mit dem Spiel, das am ersten Tag eines Monats nach 0 Uhr beendet wurde und endet mit dem Spiel, daß am letzten Tag eines Monats vor 23.59.59 Uhr beendet wurde. Falls erforderlich, kann jederzeit zwischen beiden Abrechnungsarten gewechselt werden. Jedoch sollte der Zeitpunkt überlegt und bewußt gewählt werden um Fehlinterpretationen der ausgewiesenen Beträge zu vermeiden.

Notiert man sich zus. den mech. Zählerstand, läßt sich leicht feststellen, ob zwischenzeitlich unerlaubte Abrechnungen durchgeführt wurden.

#### **Falls vorhanden - benutzen Sie ein Auslesegerät,**

verwendbar sind die Geräte der Firmen Bally, Bergmann, Gauselmann und NSM.

#### Wählen Sie im Menue **PARAMETER, ABRECHNUNGEN, CHEFABRECHNUNG** die Option **MIT DRUCKER: JA** (siehe 3.3.4).

Zum Auslesen öffnen Sie die Fronttür und stecken den 9-poligen Stecker Ihres Auslesegerätes auf die Buchse, rechts vom Display. Beachten Sie, daß der Stecker erst nach Beendigung des Auslesevorganges wieder abgezogen werden darf. Je nach Auslesegerät sind Speicherung, Geldsackbeleg, Kurz- oder Maximalausdruck möglich. Jeder Ausdruck wird mit einer fortlaufenden Nummer versehen.

Nach einer Auslesung, ist das Gerät für eine bestimmte Zeit für neue Auslesungen gesperrt, um zu verhindern, daß bei weiterhin aufgestecktem Anschlußstecker neue Auslesungen ausgelöst werden. Die Dauer der Sperrzeit in Sekunden wird in der obersten Zeile des Displays angezeigt. Die Dauer ist von der Anzahl der angeschlossenen Geräte im Netzwerk abhängig. Je nach eingestellten Geräteparametern können einzelne Angaben entfallen.

#### **Beispielausdruck: Chefabrechnung: Aktuell**

CHEF-ABRECHNUNG Kennung: Art der Abrechnung ALLE BETRAEGE IN EURO BELEG NR. 000012 fortlaufende Belegnummer HALLENNUMMER 123456 | Standortkennung des Gerätes LETZTE PARAMETER-ÄNDERUNG: | Angabe, wann zum letzten Mal DATUM 13.05.95 Uhrzeit, Tarife oder andere wichtige

BALL-TIMER CASE-PROFI Kennung: Gerätetyp CASE-PROFI

AKTUELLE ABRECHNUNG | Datum und Uhrzeit zum Zeitpunkt DATUM 01.08.95 dieses Ausdrucks. UHRZEIT 12:00:00 LETZTE ABRECHNUNG **Datum und Uhrzeit der zuletzt** DATUM 03.07.95 durchgeführten Abrechnung. UHRZEIT 11:55:21 | ...Geldsackbeleg nur bis hierher ! HALLE GESAMT 4568.30 Gesamtsumme aller Geräte bei (AKTUELL) dieser Abrechnung HALLE GESAMT 3990.10 Gesamtsumme aller Geräte bei der GERAET/ADRESSE 1 SOFTWARE-VERSION V P7.66E Kennung: Stand der Software TYP: POOL **Kennung: Geräteart** GRUNDTARIF: 1200.10 ZEITTARIF 1: 0.00 ZEITTARIF 2: 720.00 CLUBTARIF: 417.00 GERAET GESAMT: 2337.10 GERAET/ADRESSE 2 SOFTWARE-VERSION V P7.66E IDENTNUMMER: 0000111122 TYP: SNOOKER GRUNDTARIF 2031.20 CLUBTARIF 200.00 GERAET GESAMT 2231.20 ALLE DATEN GELOESCHT | Hinweis auf durchgeführte Löschung ENDE NC L<sup>empt</sup> Ende-Kennung

13 UHRZEIT 19:35:44 | Geräteeinstellungen verändert wurden.

(LETZTE ABRECHNUNG) zuletzt durchgeführten Abrechnung. ...Kurzausdruck nur bis hierher !

IDENTNUMMER: 1234567890 Gerätekennung für die Buchhaltung EINNAHMEN: **Aufgeschlüsselte Einnahmen von Gerät 1** 

EINNAHMEN: **Aufgeschlüsselte Einnahmen von Gerät 2** 

SCHALTERFEHLER 2/4 2 von 4 max. zulässigen Schaltern sind defekt.

BITTE STECKER ABZIEHEN Stecker des Auslesegerätes jetzt abziehen.

#### **Beispielausdruck: Chefabrechnung: Monatlich**

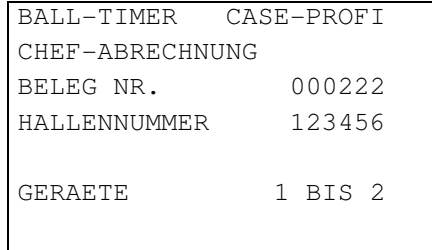

Kennung: Gerätetyp CASE PROFI Kennung: Art der Abrechnung fortlaufende Belegnummer Standortkennung des Gerätes

Anzahl der ausgelesenen Geräte

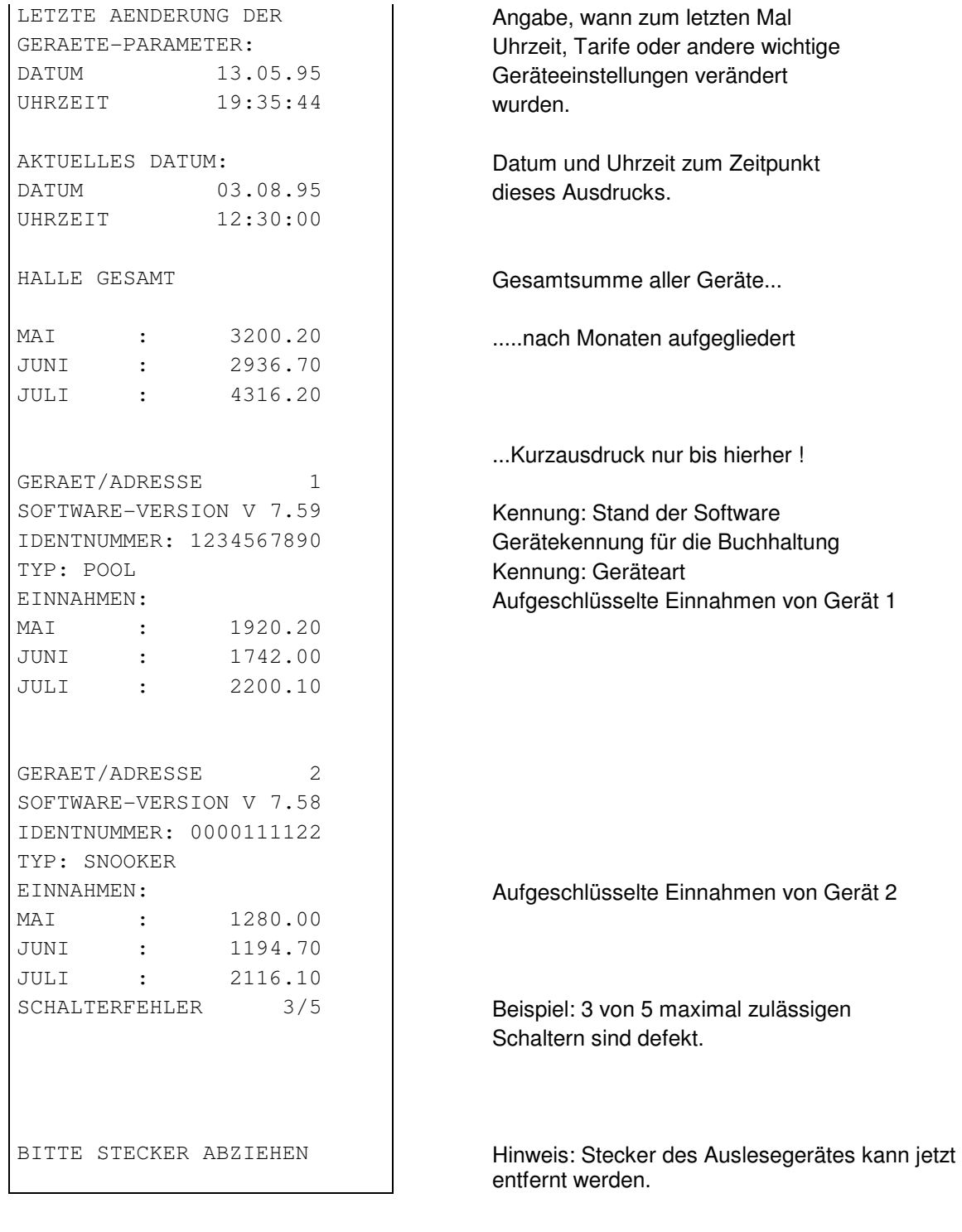

14

#### **4.2 Schichtabrechnung durch das Personal**

Beim Einsatz mehrerer Schichten in einem Objekt, ist es erforderlich, eingenommene Beträge schichtweise zu trennen und abzurechnen. Das **case-profi**- bietet auch dazu mehrere Möglichkeiten:

Die einfachste, aber unkomfortabelste Lösung wäre das Notieren des mechanischen Zählerstandes bei Schichtwechsel. Nachteilig ist hierbei, daß der mechanische Zähler auch Beträge des laufenden Spiels aufzählt, die sich aber noch nicht real in der Kasse befinden.

Besser ist die Nutzung der eingebauten Schichtabrechungsfunktion. Diese ist zunächst freizugeben (siehe 3.3.4). Danach kann jederzeit durch Drücken der roten und gelben Taste gleichzeitig am Mastergerät, die momentane Schichtsumme für alle angeschlossenen Geräte abgelesen werden. Durch Drücken der roten Taste wird der angezeigte Betrag gelöscht (wenn löschen "JA") und beginnt für die nächste Schicht wieder von 0. Die gezeigten Beträge beinhalten nur bereits abgerechnete Spiele. Laufende Spiele bleiben unberücksichtigt. Selbstverständlich wird der Kassenspeicher (Chef-Kassierung) von Löschvorgängen im Schichtspeicher nicht beeinflußt.

Soll die übergebene Schichtsumme schriftlich dokumentiert werden, wird der Einsatz des Ball-Timer Schichtabrechnungsdruckers empfohlen. Die Schichtabrechnung wird durch einfaches Aufstecken dieses speziellen Auslesegerätes automatisch ausgelöst. Es entsteht - je nach Geräteeinstellung - etwa folgender Beispielausdruck:

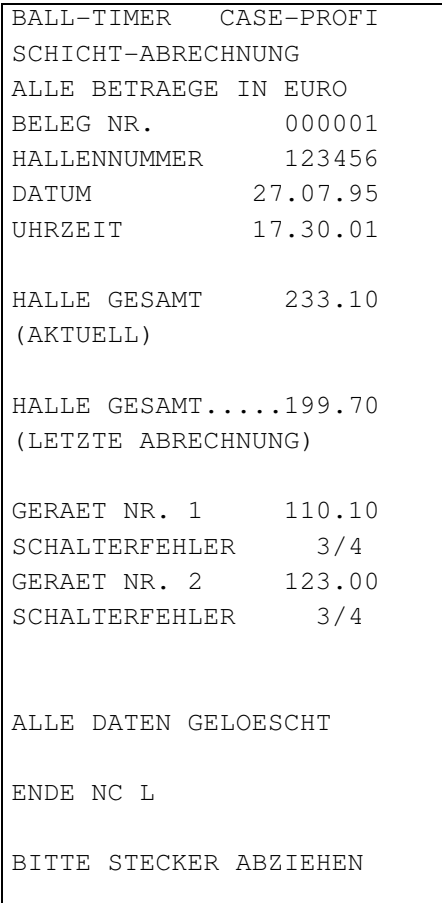

Kennung: Gerätetyp Kennung: Abrechnungsart

fortlaufende Belegnummer Standortkennzeichnung Datum zur Zeit der Schichtabrechnung Uhrzeit zur Zeit der Schichtabrechnung

Gesamtschichtsumme aller Geräte bei der jetzigen Schichtabrechnung

Gesamtschichtsumme aller Geräte bei der letzten durchgeführten Schichtabrechnung

Schichtsummen der einzelnen Geräte... 3 Schalterfehler von 4 zulässigen liegen vor

3 Schalterfehler von 4 zulässigen liegen vor usw.

Hinweis auf durchgeführte Löschung

Endekennung

Hinweis: Stecker des Schichtdruckers muß jetzt abgezogen werden.

#### **4.3 Erste Hilfe am Aufstellplatz**

**Das case-profi** ist unter Verwendung von qualitativ hochwertigem Material sorgfältig hergestellt und geprüft worden. Sollte im rauhen Alltagsbetrieb trotzdem einmal ein Fehler auftreten, stehen wir Ihnen mit Rat und Tat unter unserer Telefonnummer **06063/2051** zu Verfügung. Kleinere Defekte können unter Umständen auch direkt vor Ort behoben werden. Denken Sie daran, daß das Gerät mit 230 V Wechselspannung arbeitet, sodaß bei Arbeiten am Gerät die erforderlichen Sicherheitsmaßnahmen getroffen werden müssen. Der Hersteller haftet nicht für Schäden und Folgeschäden, die durch Eingriffe von Nichtfachleuten entstehen können. Die folgende Anleitung zeigt typische Fehlerquellen und ihre Beseitigung:

#### **Was können Sie tun, wenn......**

....die Gebührenzählung nicht stoppt, obwohl die Schublade mit allen Kugeln ganz eingeschoben ist?

Ursache sind meistens im Ballsatz enthaltene Kugeln mit kleinerem Durchmesser, verbogene Schalterhebel oder defekte Schalter auf der Platine über den Kugeln (Ballkontrolle).

Prüfen Sie, ob alle Schalter funktionieren indem Sie dazu den **SCHALTERTEST** aus dem **SERVICE**-Menue (siehe 3.5.1) anwählen.

Ist ein defekter Schalter erkennbar kann er nun gezielt überprüft werden indem Sie die Schublade herausnehmen und diesen Schalterhebel von der Unterseite her mit dem Finger nach oben drücken. Wird auf dem Display erkennbar, daß der Schalter bei Betätigen mit dem Finger funktioniert, legen Sie diese Kugel auf eine andere Stelle und prüfen, ob der Fehler mitwandert. Wenn ja, dann ist diese Kugel zu klein und sollte gegen eine größere ausgetauscht werden. Ist dies nicht so, ist der betr. Schalterhebel zu justieren bzw. durch einen neuen Hebel zu ersetzen.

Zeigt der Schaltertest beim Betätigen des Hebels auf dem Display keine Veränderung, ist der betreffende Schalter zu überprüfen und eventuell auszutauschen. Kurzfristige Abhilfe bringt die Erhöhung der Toleranzschwelle (siehe 3.3.5)

Dieser Fehler wird unter Umständen auch dadurch verursacht, wenn Kreide beim Einschieben der Schublade auf den Billardkugeln liegt. Weisen Sie das Personal daraufhin, daß Kreide nur in die beiden hinteren Ablagen der Schublade gelegt werden darf.

#### **....wenn die Elektronik unlogisches Verhalten zeigt oder wenn die Statusanzeige statt grün, orangefarbig leuchtet?**

Führen Sie einen Reset (siehe 2.2) durch. Ist der Fehler weiterhin vorhanden, führen Sie einen Master-Reset (siehe 2.2) durch, ACHTUNG ! Zuvor eine Abrechnung durchführen, denn danach sind die Kassenspeicher gelöscht und das Gerät muß komplett neu eingestellt werden,.

#### ...**wenn die Hintergrundbeleuchtung des Displays nicht leuchtet?**

Vermutlich fehlt die Netzspannung. Überprüfen Sie die Sicherung, denn das Gerät läuft in diesem Zustand im Akkubetrieb. Die defekte Sicherung darf nur durch eine Sicherung mit gleichen Kenndaten - 400 mA, 230 V ersetzt werden.

#### **...wenn Sie bei der Fehlersuche nicht weiter kommen ?**

Prüfen Sie in Ruhe, ob alle Einstellungen richtig ausgeführt worden sind. Wenn ja, rufen Sie uns doch einfach vom Standort des Gerätes aus an.

#### **Halten Sie möglichst vor dem Anruf folgende Angaben bereit:**

um welches Gerät handelt es sich ?,

wie lautet die Seriennummer der Platine ?

wie lautet die Versionsnummer der eingebauten Software ?

möglichst genaue Beschreibung des Fehlers !

#### **Wichtig, bei Einsendungen von Platinen nicht vergessen:**

Versandschalter auf "OFF" stellen und Fehlerbeschreibung beilegen!

#### **Wenn Sie Verbesserungsvorschläge haben, sprechen Sie mit uns darüber, wir freuen uns.**

### 5. Beleuchtungssteuerung

17

Durch Anschluß an die Beleuchtungssteuerung ist es möglich, die Lampe über dem Billardtisch für die Dauer des Spieles ein- und auszuschalten.

Das Einschalten erfolgt automatisch, wenn die Schublade mit den Billardkugeln entnommen wird. Nach dem Einschieben der Schublade (mit allen Kugeln) wird die Lampe wieder automatisch ausgeschaltet.

#### **5.1 Anschluß und Inbetriebnahme:**

#### **Wichtig!**

#### **Der Anschluß oder eine Reparatur am Gerät dürfen nur vom Fachmann ausgeführt werden! Der Hersteller übernimmt keine Haftung für Schäden an Personen oder Gegenständen!**

#### **Anschlußplan:**

Das Anschlußkabel ist an den Steckanschluß **X 3** anzuschließen, dieser Relaisanschluß schaltet die Billardtischlampe.

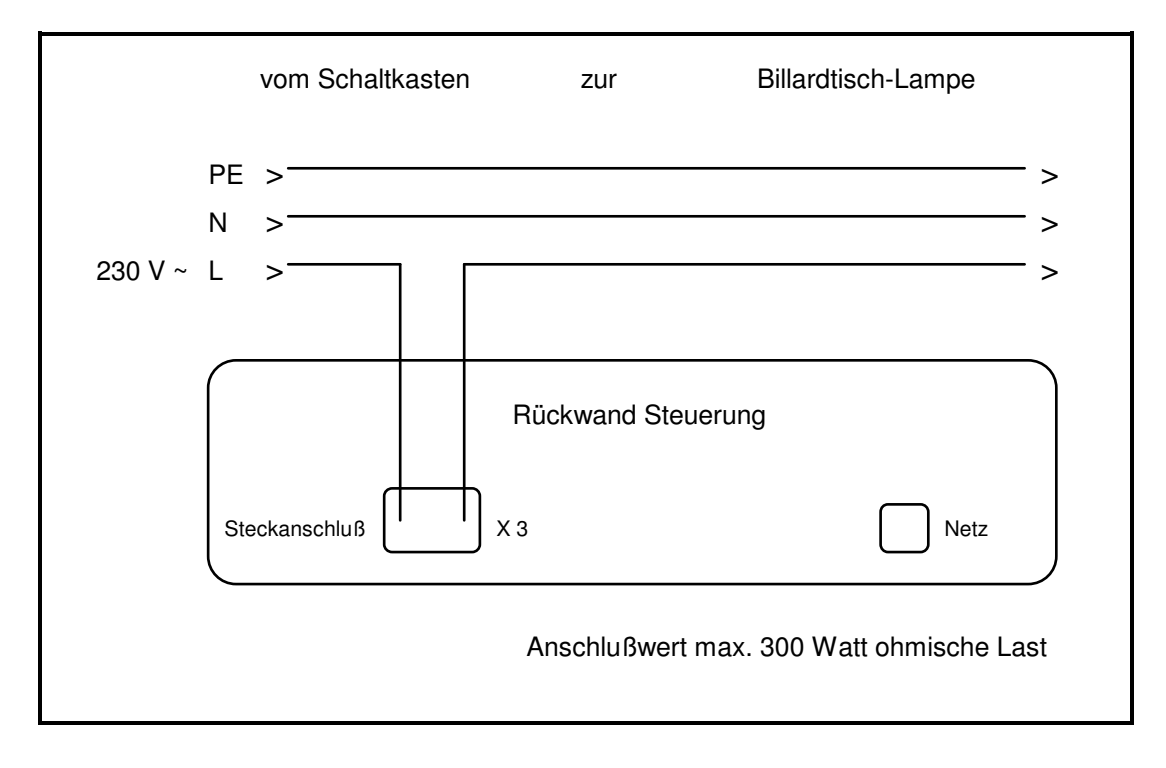

#### **5.2 Technische Daten**

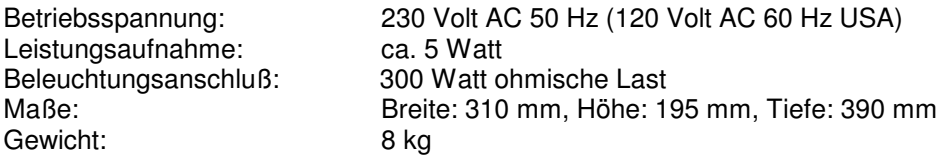

Änderungen vorbehalten!

### 6. Software-Neuerungen **Version P7.67E**

Hier die wesentlichen Funktionen:

- ⊗ Die Werkseinstellung wurde dem €uro angepasst.
- ⊗ Programmierung vorab:

Sie können Ihr Gerät schon in der Werkstatt programmieren, die Einstellungen bleiben für den Aufstellplatz erhalten. Bei NETZ EIN wird kein MASTER-RESET mehr ausgeführt.

⊗Ausdruck der Einstellungen:

Im AUSWAHLMENUE: → Pos. SERVICE → PARAMETER DRUCKEN kann mit dem Drucker ein Ausdruck der Einstellungen des Gerätes erstellt werden.

⊗ MASTER-RESET:

Ein MASTER-RESET kann nur noch über die nachstehende Tastenkombination erzeugt werden. Dazu muß der ACCU-Schalter vorn links in Pos. Off gestellt und danach gleichzeitig die rote und gelbe Taste gedrückt werden.

Bei richtiger Bedienung wird angezeigt:

### MASTER-RESET AUSGEFÜHRT

WERKS-EINSTELLUNG IN EURO VORGENOMMEN

Damit werden alle Parameter gelöscht, auf die Werks-Vorgabe gesetzt und das Programm neu definiert. Abschließend ist die Einstellung des Datums zu überprüfen u. evtl. richtig zu stellen.

⊗ Ballkontrolle:

In der Grundeinstellung sind als Schaltertoleranz 2 Schalter freigegeben.

⊗ Netzwerk-Hinweis:

Zur leichteren Kontrolle der Konfiguration bei Netzwerkbetrieb zeigt das MASTER-Gerät z. B. NE 3, die Anzahl der Netzwerkgeräte auf seinem Display, rechts oben, an. Sie muß immer mit der tatsächlichen Anzahl der vernetzten Geräte übereinstimmen.

⊗ Ausdruck CHEFABRECHNUNG:

Hier wird zus. angegeben:

- Datum der letzten Parameter-Änderung.
	- ➟ alle Beträge in Euro.

Wenn Sie Hilfe benötigen, rufen Sie bitte direkt vom Gerät aus an unter Tel. 06063-2051.

Copyright Ball-Timer Zeitabrechnungs-Systeme GmbH,